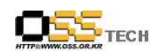

## 

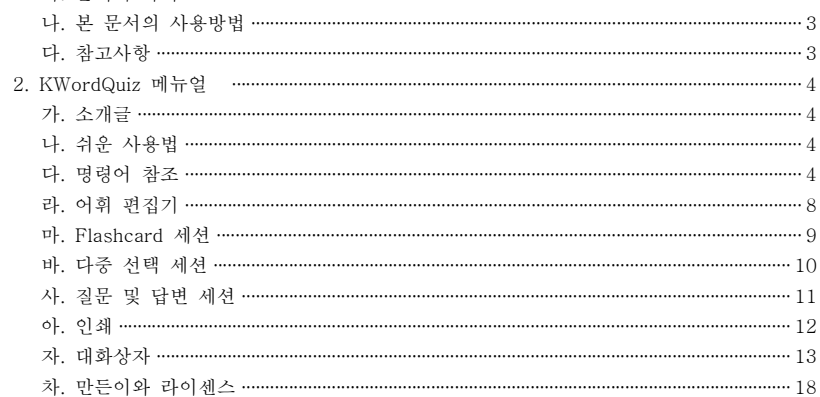

목차

#### $\zeta$ 그린 차례>

**THE TECH** 

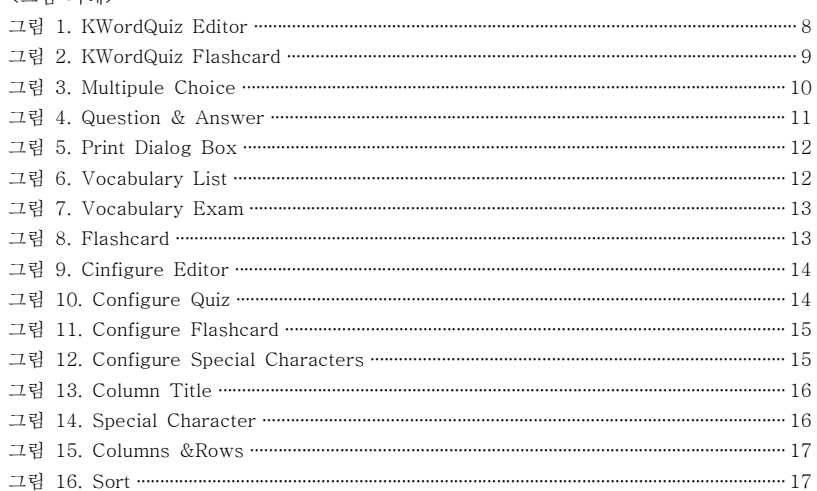

 $-2-$ 

## 데스크탑 솔루션 개발지원 보고서 **KDEEdu Solution(KWordQuiz) MANUAL**

# 한국소프트웨어진흥원 공개SW기술지원센터

 $-1 -$ 

....... 3

 $\cdot \cdot$  3

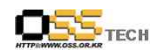

### 1. 문서 개요

본 문서는 KIPA 공개S/W 기술지원 센터에서의 리눅스 데스크탑 솔루션 개발지원 결과를 보고 하기 위해 제작되었다.

### 가. 문서의 목적

다음과 같은 세부적인 목적을 달성하기 위하여 작성되었다.

- 한국교육학술정보원의 교육 콘텐츠 제공
- KDEEdu 솔루션의 국내 리눅스 OS 탑재 및 매뉴얼 작업을 통한 활용 편의성 증대
- KWordQuiz 활용으로 학생들의 어휘력실력을 향상 시킬 수 있으며 언어에 흥미를 유도할 수 있다.

### 나. 본 문서의 사용방법

다음과 같은 방법으로 사용할 수 있다.

○ 학생들의 수업 참여도를 향상 시키며 외국어에 흥미를 유도할 수 있다 .<br>○ 개발 지원 결과 내역을 참조한다.

### 다. 참고사항

○ 개발지원시 시스템 관련사항, 기술적 배경 등 참고사항들을 기술한다.

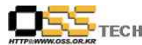

### 2. KWordQuiz 메뉴얼

### 가. 소개글

KWordQuiz는 어휘력을 증가시키는 방법을 제공하는 강력한 툴이다. 언어 또는 다른 종류의 용어들도 지원한다.

### 나. 쉬운 사용법

KWordQuiz는 간단하고 직관적인 방법으로 자신의 어휘력 문서를 만들 수 있다. 기본적인 레이아웃은 두개의 스프레드 시트로 구성되고, 첫번째 컬럼은 사용자가 알고 있는 어휘를 입력하는 컬럼이고, 다른 하나는 학습하려는 컬럼이다. 사용자가 연습한 내용을 반영하여 컬럼의 제목을 변경할 수 있다.

#### $\bullet$  연습모드

퀴즈를 시작하기 전에 연습을 선택하면 된다. KWordQuiz는 더욱 효과적인 연습을 위하여 5개의 모드를 제공한다. 서로 다른 모드가 될 수 있도록 사용자의 어휘가 순차적이거나 임의의 순서로 하나 또는 두가지 방식으로 퀴즈를 진행한다.

● 퀴즈형태

어휘를 입력하고 모드를 선택하면 퀴즈를 시작할 준비가 완료된다. 어휘력문서는 퀴즈동안에 부정을 방지하기 위하여 숨겨진다. 플래시카드 세션으로 시작한 다음 다중선택 퀴즈 또는 묻고 답하는 퀴즈로 이동할 수 있다.사용자는 정확하고 잘못된 답변을 즉시 얻을 수 있고 반복적인 옵션을 선택할 수 있어 어떤 오류를 개선하여 효율적으로 학습할 수 있다. 약간의 도움이 필요하다면 힌트기능을 사용할 수 있다.

● 어휘력 문서

KWordQuiz는 여러 종류의 어휘력 데이타를 불러올 수 있다. KVocTrain과 같이 KDE 프로그램에서 사용되는 .kvtml, 윈도우용 WordQuiz에서 사용되는 .wql, 컴마로 구분된 텍스트 파일에서 사용되는 .csv, Pauker(http://pauker.sourceforge.net)에 의해 만들어진 .xml.gz 파일이 지원된다.

KWordQuiz는 몇개의 서로 다른 포맷의 어휘력 문서를 저장할 수 있다. 기본은 KDE 프로그램에서 사용하는 .kvtml 포맷이다. 다른 포맷으로 저장할 수 있는 옵션은 윈도우용 WordQuiz에서 사용하는 .wql 포맷, .csv, .html이 있다. 동시에 여러개의 파일들을 불러올 수 있고, 파일들간에 쉽게 복사 EH는 이동을 할 수 있다.

### 다. 명령어 참조

l File 메뉴 File  $\rightarrow$  New(Ctrl+N) 새로운 어휘력 문서 작성 File -> Open(Ctrl+O)

문서번호:중앙기술지원-DEV-DT-20071113 http://help.oss.or.kr

문서번호:중앙기술지원-DEV-DT-20071113 http://help.oss.or.kr

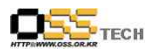

하나이상의 기존 문서를 불러온다. 여러개의 문서를 조합하여 큰 목록으로 만들 수 있다. File -> Open Recent 최근에 사용한 어휘력 문서를 불러온다. File -> Get New Vocabularies..(Ctrl+G) 새로운 어휘력 다운로드 File -> Save(Ctrl+S) 활성된 어휘력 문서를 디스크에 저장 File -> Save As.. 활성된 어휘력 문서를 다른 이름으로 저장 File  $\rightarrow$  Print(Ctrl+P) 활성된 어휘력 문서를 출력. KWordQuiz는 출력을 위한 몇개의 옵션을 제공한다.  $File$   $\rightarrow$   $Close(Ctrl + W)$ 활성된 어휘력 문서를 종료 File  $\rightarrow$  Quit(Ctrl+Q) KWordQuiz 종료 l Edit 메뉴 Edit  $\rightarrow$  Undo(Ctrl+Z) 마지막 명령 취소. Edit  $\rightarrow$  Cut(Ctrl+X) 현재 선택된 부분을 잘라내어 클립보드에 복사. Edit  $\rightarrow$  Copy(Ctrl+C) 현재 선택된 부분을 복사하여 클립보드에 복사. Edit  $\rightarrow$  Paste(Ctrl+V) 클립보드에 현재 있는 내용을 붙여넣기. Edit -> Clear 현재 선택 취소 Edit  $\rightarrow$  Insert Row(Ctrl+I) 현재 선택한 행에 새로운 행을 삽입. 하나 이상의 행이 선택되면 같은 수의 행이 삽입된다.  $Edit \rightarrow Delete Row(Ctr1+K)$ 선택한 행 삭제. 하나 이상의 행이 선택되면, 선택된 모든 행 삭제 Edit -> Mark as Blank(Ctrl+M) 비어있는 선택된 텍스트를 공백 표시로 표시 Edit -> Unmark Blanks 이전에 공백으로 표시된 빈칸을 표시 해제 ● Go to 메뉴 Go to  $\rightarrow$  Editor(F6) 편집기 활성화

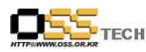

공개SW기술지원센터 flashcard 세션 시작 Go to  $\rightarrow$  Multiple Choice(F8) 다중 선택 퀴즈 시작 Go to  $\Rightarrow$  Question & Answer(F9) 묻고 답하기 퀴즈 시작 도형위에 마우스를 올려놓고 오른쪽 마우스를 클릭하여 나타난 메뉴에서 삭제한다. l Vocabulary 메뉴 Vocabulary -> Column Titles..(Ctrl+L) 어휘력에서 두개 행의 제목 정의. 대화상자 표시 Vocabulary  $\rightarrow$  Font... 어휘 표시위해 사용되는 폰트 변경. flashcard 세션에서 카드를 보여주기 위하여 폰트를 사용하면 카드를 변경할 수 있다. 표준 KDE 폰트 대화상자 표시. Vocabulary -> Rows/Column... 어휘에서 행의 수를 지정하거나 선택한 행의 높이를 정의 하거나 선택한 행의 너비를 정의. 대화상자 표시 Vocabulary -> Sort 어휘 정렬. 대화상자 표시 Vocabulary -> Shuffle 임의의 순서로 어휘 섞기 ● Mode 메뉴 서로 다른 5가지의 모드를 제공한다. 참고로 메뉴명은 현재 활성된 어휘력 문서의 컬럼명으로 대치된다. 퀴즈가 시작되기 이전에 모드를 선택하여야 한다. 선택한 모드는 Flashcard, 다중선택, 묻고 답하기에 적용된다. Mode -> Column1 -> Column2 in Order 컬럼1에서 주어진 퀴즈를 푸는 동안 컬럼2의 항목이 제공된다. 이 동작은 순서대로 진행되고,<br>어휘력 무서가 나타나다 Mode -> Column2 -> Column1 in Order 컬럼2에서 주어진 퀴즈를 푸는 동안 컬럼1의 항목이 제공된다. 이 동작은 순서대로 진행되고,<br>어휘력 무서가 나타나다. Mode  $\rightarrow$  Column1  $\rightarrow$  Column2 in Randomly 컬럼1에서 주어진 퀴즈를 푸는 동안 컬럼2의 항목이 제공된다. 이 동작은 임의의 순서로 진행되지만 각 항목은 한번만 요청한다. Mode  $\rightarrow$  Column2  $\rightarrow$  Column1 in Randomly 컬럼2에서 주어진 퀴즈를 푸는 동안 컬럼1의 항목이 제공된다. 이 동작은 임의의 순서로 진행되지만 각 항목은 한번만 요청한다. Mode  $\rightarrow$  Column1  $\leftarrow$  Column2 in Randomly 컬럼1 또는 컬럼2의 주어진 항목의 퀴즈를 푸는 동안에 다른 컬럼의 항목이 제공된다. 이 동작은 컬럼과 항목에 임의의 순서로 진행된다. 각각의 가능한 조합은 한번만 요청한다.

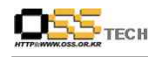

l Quiz 메뉴

Quiz -> Check(Return) 사용자의 답이 정확한지 체크  $Quiz \rightarrow I$  Know(K) flashcard 세션 동안 정답 계산  $Quiz \rightarrow I$  Do Not Know(D) flashcard 세션 동안 오답 계산. 나중에 카드를 선택하여 반복 가능.  $Quiz \rightarrow Hint(Ctr1+H)$ 묻고 답하기 세션 동안 다음의 정확한 문자 가져오기  $Quiz \rightarrow$  Restart(Ctrl+R) 처음부터 퀴즈를 다시 시작 Quiz -> Repeat Errors(Ctrl+E) 어떤 질문에 틀리게 답변하면 반목. 모든 질문에 대해 답변한 후 한번만 사용할 수 있다.

#### ● Setting 메뉴

Setting -> Toolbars -> Main Toolbar(KwordQuiz) 메인 툴바 토글 Setting  $\rightarrow$  Toolbars  $\rightarrow$  Go to(KwordQuiz) 툴바로 가기 토글 Setting -> Toolbars -> Quiz(KWordQuiz) 툴바로 가기 토글 Setting -> Toolbars -> Special Character(KWordQuiz) 특수문자 툴바 토글 Setting -> Show/Hide Statusbar 상태창 토글 Setting  $\rightarrow$  Configure Shortcuts.. 사용자가 다른 작업에 접근하기 위해 사용하는 키보드 키 설정 Setting  $\rightarrow$  Configure Toolbats.. 사용자가 툴바에 원하는 항목을 넣기 위해 설정 Setting  $\Rightarrow$  Configure Notification... KWordQuiz에서 특정 이벤트의 알림기능 설정 Setting -> Configure KWordQuiz 퀴즈와 어휘력 편집기의 환경설정 . 대화상자 표시

#### ● Help 메뉴

Help -> KWordQuiz Handbook(F1) KWordQuiz 도움말에서 KDE Help system을 시작 Help  $\rightarrow$  What's This?(Shift+F1) 화살표와 물음표로 마우스 커서 변경. KWordQuiz에서 항목을 클릭하면 항목의 기능이 설명되어있는 도움말 창이 열린다. Help -> Reporting Bug.. 사용자가 버그 EH는 위시리스트에 요청할 수 있는 버그 리포트 대화상자가 연린다.

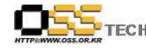

공개SW기술지원센터

Help -> About KWordQuiz 버전과 만든이의 정보가 표시 Help -> About KDE KDE 버전과 다른 기본 정보가 표시

### 라. 어휘 편집기

어휘 문서 영역은 스프레드시트의 그리드 모양과 같다. 그리드는 두개의 컬럼과 열을 갖는 셀로 구성되어 있다. 각 컬럼과 열은 헤더를 갖고 있다. 컬럼 헤더는 특정한 어휘 문서의 제목으로 사용된다. Vocabulary -> Columb Titles.. 에서 선택하여 설정할 수 있다. 열의 헤더는 연속적으로 열의 수를 나타낸다.

사용자가 그리드의 셀을 클릭하면 셀이 활성된다. 복사를 위해 여러개의 셀을 선택하거나 마우스의 왼쪽 버튼을 눌러 드래그하여 편집할 수 있다. 전체 열이나 컬럼을 선택하려면 헤더를 클릭한다.

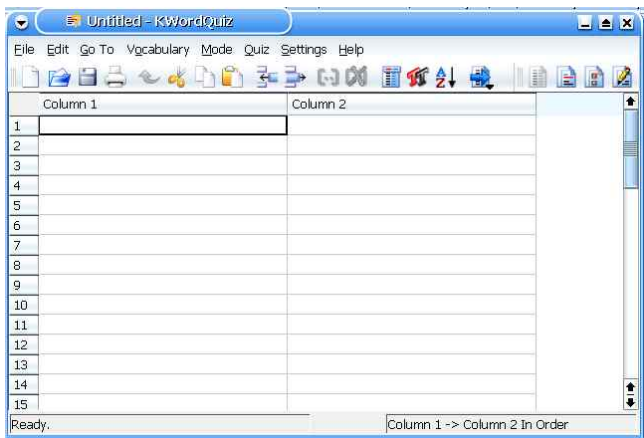

#### 그림 1. KWordQuiz Editor

사용자가 어휘문서에서 두개의 컬럼에 있는 개로된 항목의 어휘를 만든다. 시작하여 간단하게 활성 셀에 텍스트를 입력할 수 있다. 셀은 편집모드에서 텍스트 전체를 선택할 수 있다.<br>편집은 셀을 더블 클릭하거나 F2 버튼을 눌러 셀을 직접 변경할 수 있다.

하나의 항목에 입력이 완료되면 엔터키를 누르면 자동으로 다음 셀이 활성된다. 따라서 몇개의 항목을 쉽게 입력할 수 있다. Setting -> Configure KWordQuiz에서 선택하여 사용자 정의를 설정 할 수 있다. 그리드의 마지막 열에 도달하면 엔터키를 누르면 새로운 열을 추가할 수 있고, 계속 입력할 수 있다. 50개열의 새창을 만드면, 열의 제한이 없는 문서를 만들 수 있다.

 $- 7 -$ 

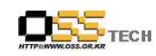

### 마. Flashcard 세션

Go to -> Flashcard를 선택하면 활성화된 어휘문서의 항목에서 flashcard 세tus을 시작할 수 있다. mode 메뉴에서 mode를 선택하여 사용한다. 세션을 진행하는 동안에 모드를 변경하면 세션은 다시 시작된다.

긴 문장으로 입력하려면 더 많은 공간을 이용할 수 있도록 창을 조정할 수 있다. 폰트의 크기는 창의 다른 부분에 적합하도록 영향을 준다. Vocabulary -> Font를 선택하면 flashcard용 폰트를 지정할 수 있다.

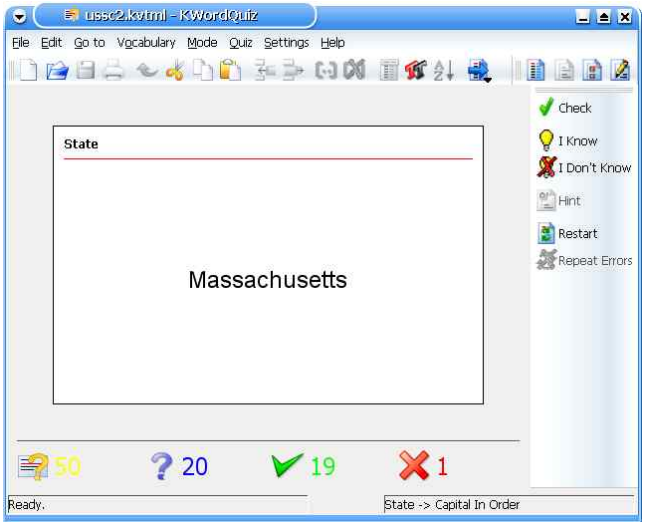

그림 2. KWordQuiz Flashcard

그림 2. KWordQuiz Flashcard에서 처음에는 카드의 전면부가 표시된다. Quiz -> Check에서 다른 면을 볼 수 있다. 정답이면 Quiz -> I Knw에서 선택하거나 오답이면 Quiz -> I Don't Know를 선택하여 다음 카드로 이동한다. Quiz -> Repeat Errors를 선택하여 카드의 오답을 반복할 수 있다.<br>Quiz -> Restart를 선택하여 세션을 다시 시작할 수 있다. random mode를 사용하면 카드를

섞을 수 있다. 화면의 하단에서 카드의 수에 대한 점수를 보여주고, 정답인 카드의 갯수,<br>오답인 카드의 갯수를 보여준다.

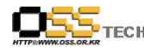

#### 공개SW기술지원센터

### 바. 다중 선택 세션

Go to -> Multi Choice를 선택하면 활성화된 어휘 문서의 항목들을 다중 선택하여 퀴즈를 시작할 수 있다. mode 메뉴에서 모드를 선택하여 사용한다. 세션을 진행하는 동안에 모드를 변경하면 세션은 다시 시작된다.<br>긴 문장을 입력하려면 창 크기를 조정할 수 있다. 편집기에서 선택한 폰트 크기는 창의 다른

부분에 적합하도록 영향을 준다.<br>그림 3. Multipul Choice는 이전 문제에 대한 오담을 보여준다. 사용자는 다음 질문에 대하여

답을 하면 된다.

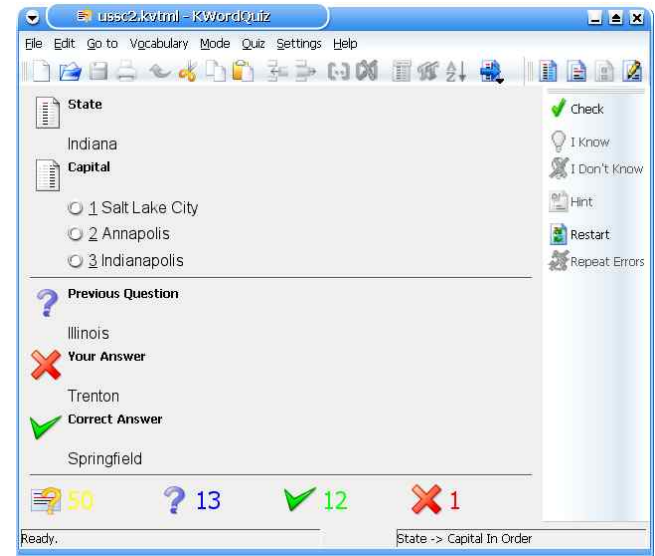

그림 3. Multipule Choice

사용자의 선택은 왼쪽 상단에서 보여준다. 정답이라고 생각된 하나를 선택하면 된다. Quiz -> Check에서 선택한 답이 정답인지 보여준다. Settings -> Configure KWordQuiz에서 자동모드를 선택하면 사용자의 선택이 즉시 체크된다.

현재 문제 하단에 이전 문제를 보여준다. 사용자가 선택한 답도 보여준다. 사용자가 오답을 선택하면 정답이 보여진다.<br>Quiz -> Repeat Errors를 선택하면 틀린 문제를 반복 할 수 있다.

Quiz -> Restart를 선택하면 세션을 처음부터 다시 시작할 수 있다. random mode를 이용하면 문제를 섞을 수 있다.

화면의 하단에서 카드의 수에 대한 점수를 보여주고, 정답인 카드의 갯수, 오답인 카드의 갯수를 보여준다.

문서번호:중앙기술지원-DEV-DT-20071113 http://help.oss.or.kr

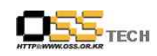

### 사. 질문 및 답변 세션

Go to -> Question & Answer를 선택하면 활성된 어휘의 항목에대한 질문과 답 세션을 시작한다. mode 메뉴에서 모드를 선택하여 사용한다. 세션을 진행하는 동안에 모드를 변경하면 세션은 다시 시작된다.<br>기 문장을 입력하려면 창 크기를 조정할 수 있다. 편집기에서 선택한 폰트 크기는 창의 다른

부분에 적합하도록 영향을 준다.<br>그림 4. Question & Answer는 이전 문제에 대한 오답을 보여준다. 사용자는 다음 질문에

대하여 답을 하면 된다.

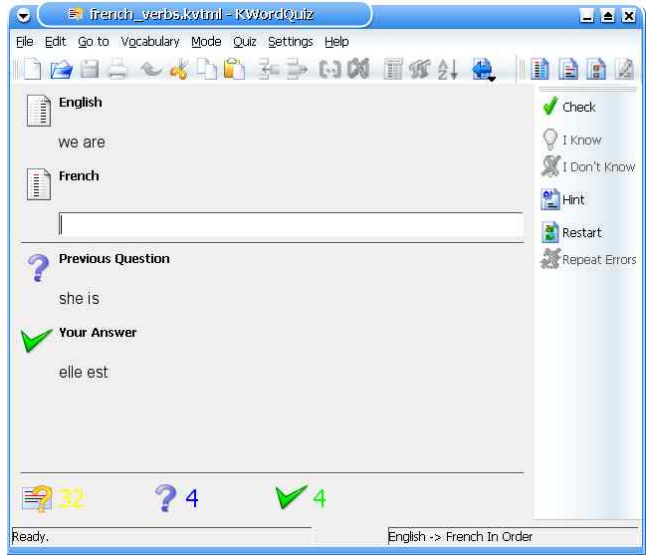

그림 4. Question & Answer

사용자의 선택은 왼쪽 상단에서 보여준다. 정답이라고 생각된 하나를 선택하면 된다. Quiz -> Check에서 선택한 답이 정답인지 보여준다. 현재 문제 하단에 이전 문제를 보여준다.<br>사용자가 선택한 답도 보여준다. 사용자가 오답을 선택하면 정답이 보여진다.<br>Quiz -> Hint를 선택하면 정답을 얻을 수 있다. Settings -> Configure Configure KWordQuiz에서 문제를 선택하면 힌트 기능에서 오답을 갯수를 계산한다. Quiz -> Repeat Errors를 선택하면 틀린 문제를 반복 할 수 있다. Quiz -> Restart를 선택하면 세션을 처음부터 다시 시작할 수 있다. random mode를 이용하면 문제를 섞을 수 있다. 화면의 하단에서 카드의 수에 대한 점수를 보여주고, 정답인 카드의 갯수, 오답인 카드의

갯수를 보여준다.

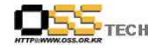

### 아. 인쇄

KWordQuiz는 몇가지 다른 방식으로 어휘 문서를 출력할 수 있다. File -> Print를 선택하면 KDE 출력용 대화상자가 나타난다. KWordQuiz의 특별한 기능을 사용하려면 Options -> Vocabulary Option 탭을 선택한다. 이 탭을 선택하면 어휘 목록, 어휘 시험, flashcard와 같은 문서를 출력할 수 있다.

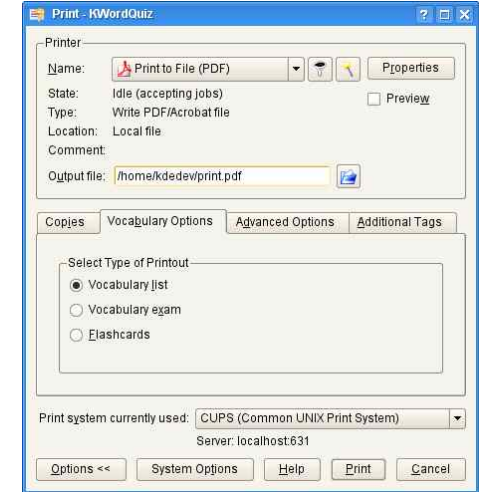

그림 5. Print Dialog Box

#### ● 어휘 목록

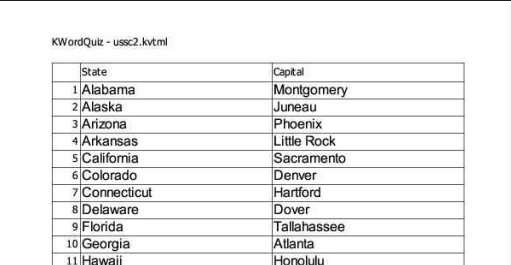

그림 6. Vocabulary List

그림 6. Vocabulary List와 같이 어휘 목록은 출력된다. 폰트, 열 높이, 컬럼의 너비를 포함하여 용지에 적합하게 충분한 여백을 갖는다.

문서번호:중앙기술지원-DEV-DT-20071113 http://help.oss.or.kr

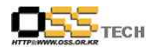

 $\bullet$  어희 시험

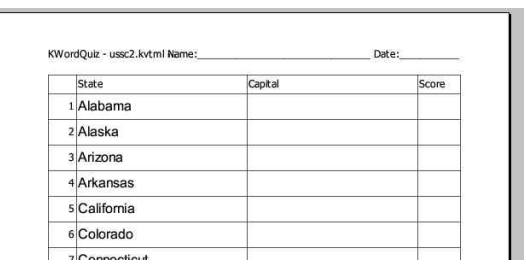

그림 7. Vocabulary Exam

그림 7.Vocabulary Exam과 같이 어휘 시험은 비어있는 오른쪽 컬럼을 제외하고, 왼쪽 컬럼,<br>점수가 추가된 세번째 컬럼이 출력된다. 폰트, 열 높이, 컬럼의 너비를 포함하여 용지에 적합하게 충분한 여백을 갖는다.

• Flashcard

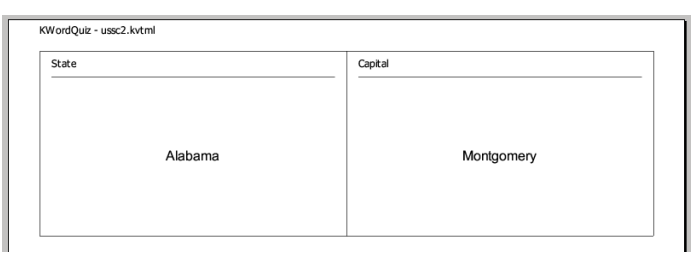

그림 8. Flashcard

페이지 당 두개의 3" X 5" 크기로 출력되고, 항상 가로방향으로 출력된다.

### 자. 대화상자

**•** Configure Editor

사용자는 엔터키의 동작으로 편집기에서 작업할 수 있다. 사용자는 Fill-in-the-blank 기능을 선택하면 활성화 시킬 수 있다. 이 기능을 선택하지 않으면 속도가 약간 증가한다. 모든 선택을 기본값으로 설정하려면 미리 정의한 기본값을 선택한다. Apply 버튼을 누르면 대화상자 종료없이 변경할 수 있다. OK 버튼을 누르면 설정이 변경되고 대화상자가 종료된다. Cancel을 선택하면 설정 변경없이 대화상자가 종료된다.

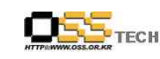

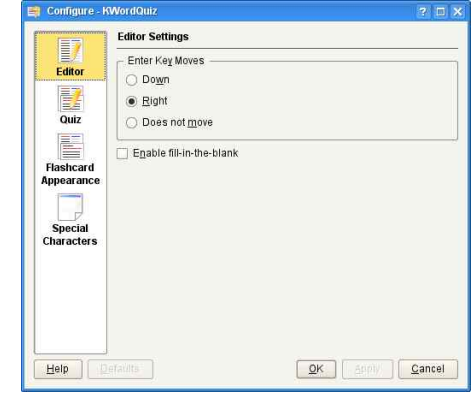

그림 9. Cinfigure Editor

#### **•** Configure Quiz

Flashcard 세션은 자동으로 카드가 자동으로 두집어지는 기능을 선택하면, 정답이나 오답을 계산한다. 자동으로 뒤집어지는 지연시간을 입력한다. 다중선택은 사용자의 정답선택이 즉시 체크되거나 Quiz -> Check를 먼저 선택한다. 묻고 답하기 세션에서 질문을 선택하면 Quiz -> Hint에서 오답을 계산하여 사용한다. 모든 세션에서 점수를 선택하면 절대값 대신에 백분율로 표시된다. 모든 설정을 기본값으로 복원하려면 미리 정의된 기본값을 선택한다.<br>Apply 버튼을 누르면 대화상자 종료없이 변경할 수 있다. OK 버튼을 누르면 설정이 변경되고 대화상자가 종료된다. Cancel을 선택하면 설정 변경없이 대화상자가 종료된다.

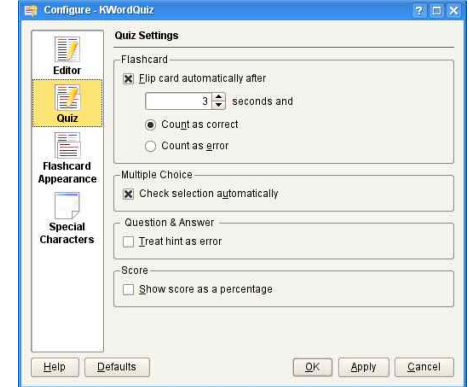

그림 10. Configure Quiz

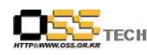

**•** Configure Flashcard Apperance

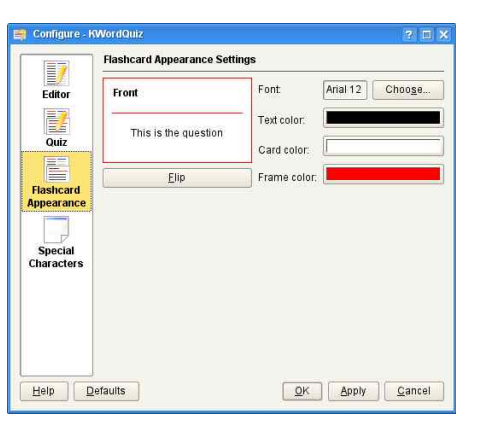

그림 11. Configure Flashcard

Flashcard 세션에서 폰트와 문자,카드 프레임의 색상을 선택할 수 있다. 카드의 앞면과 뒷면을 바꾸려면 Flip을 클릭한다.

모든 설정을 기본값으로 복원하려면 미리 정의된 기본값을 선택한다. Apply 버튼을 누르면 대화상자 종료없이 변경할 수 있다. OK 버튼을 누르면 설정이 변경되고 대화상자가 종료된다. Cancel을 선택하면 설정 변경없이 대화상자가 종료된다.

**•** Configure Special Characters

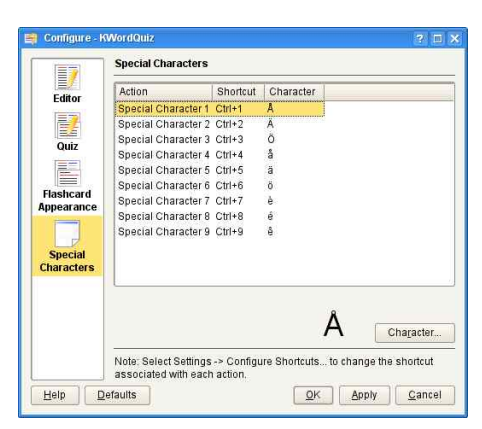

그림 12. Configure Special Characters

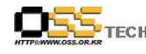

#### 공개SW기술지원센터

그림 12. Configure Character와 같이 어휘에 사용할 수 있는 특수문자는 9개의 설정된 동작을 이용할 수 있다. 목록에서 선택한 다음 Character... 버튼을 클릭하여 해당 특수문자를 선택한다. 현재 선택된 특수문자의 미리보기를 보여준다.

각 동작의 키보드 단축키를 변경하려면 Setting -> Configure Shortcuts에서 선택한다. 모든 설정을 기본값으로 복원하려면 미리 정의된 기본값을 선택한다. Apply 버튼을 누르면 대화상자 종료없이 변경할 수 있다. OK 버튼을 누르면 설정이 변경되고 대화상자가 종료된다. Cancel을 선택하면 설정 변경없이 대화상자가 종료된다.

 $\bullet$  Column Titles

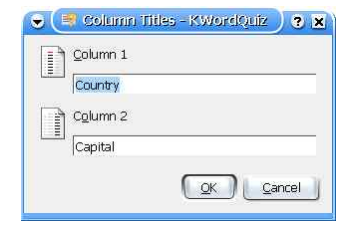

그림 13. Column Title

그림 13. Column Title과 같이 대화상자를 사용하여 어휘의 컬럼 제목을 정의한다. OK를 선택하면 변경이 적용되고, Cancel를 선택하면 변경이 무시된다.

**•** Special Characters

| Font:          |    | Table: 0<br>ahoma<br>$\overline{\Phi}$ |   |                         |                |     |                |         |   |        |        |   |    |                |          |          |     |                |    |                |              |    |            |     |      |              |               |             |     |        |   |
|----------------|----|----------------------------------------|---|-------------------------|----------------|-----|----------------|---------|---|--------|--------|---|----|----------------|----------|----------|-----|----------------|----|----------------|--------------|----|------------|-----|------|--------------|---------------|-------------|-----|--------|---|
|                |    |                                        |   |                         |                |     |                |         |   |        |        |   |    |                |          |          |     |                |    |                |              |    |            |     |      |              |               |             |     |        |   |
|                |    | п.                                     | # | \$                      | 968            |     |                |         |   | $\ast$ | $^{+}$ |   |    |                |          | $\bf{0}$ |     | $\overline{2}$ | 3  | $\overline{4}$ | 5            | 6  | 7          | 8   | 9    |              | ٠             | ≺           | $=$ |        | っ |
| @              | A. | B                                      | C | D                       | ΙEΙ            | F   |                | $ G $ H |   | J      | κ      | L |    |                | MND      |          | Q R |                | S  | Τ              |              |    | U V W X    |     | Υ    | Z            |               |             |     |        |   |
| ×.             | a  | b                                      | C | d                       | e              |     | g              |         |   |        | k      |   | lm | $\ln$          | $\Omega$ | Þ        | a   |                | s  |                | $\mathbf{u}$ | v  | W          | l X | ۷    | z            |               |             |     | $\sim$ |   |
|                |    |                                        |   |                         |                |     |                |         |   |        |        |   |    |                |          |          |     |                |    |                |              |    |            |     |      |              |               |             |     |        |   |
|                |    | ¢                                      | £ | $\overline{\mathbf{a}}$ | ¥              |     | $\overline{5}$ |         | ⊙ | ä      | $\ll$  | m | ۰  | $^{\circledR}$ |          | $\circ$  | 土   | 2              | з  | ٠              | μ            |    |            |     | 1    | $\mathbf{o}$ | $\rightarrow$ | 1/4 1/2 3/4 |     |        | ı |
| $\lambda$<br>A | Á  | Â                                      | Ã | Ä                       | $\overline{A}$ | A C |                | È       | É | Ê      | Ë      | ì | í  | î              | ï        | Đ        | ÑÒ  |                | óô |                | õ            | lö | $\times$ Ø |     | lùlú |              | ۱î            | ۱ĩ          | Ýþ  |        | ß |
| à              | á  | â                                      | ã | ä                       | å              | æ   | ç              | è       | é | ê      | ë      | × | ٠  | î              | ×        | ð        | lñ  | ò              | ó  | ô              | $\tilde{o}$  | ö  | ÷          | ø   | ۰lù» | ú            | û             | ű           | Ý   | þ      | Ÿ |

그림 14. Special Character

그림 14. Special Character에서 대화상자를 이용하여 사용자가 원하는 특수문자를 선택할 수 있다.

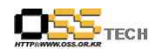

 $\bullet$  Rows/Columns

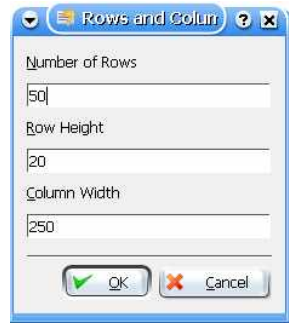

그림 15. Columns &Rows

대화상자를 이용하여 사용자가 원하는 어휘의 행의 수를 지정한다. 또한 선택한 컬럼의 너비와 선택한 행의 높이를 적용할 수 있다. OK를 선택하면 변경이 적용되고, Cancel를 선택하면 변경이 무시된다.

 $\bullet$  Sort

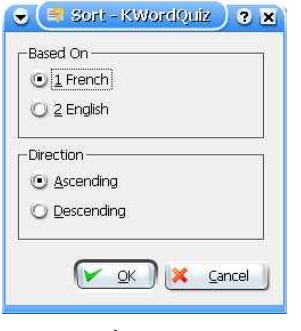

그림 16. Sort

대화상자를 이용하여 알파벳순으로 어휘를 정력할 수 있다. 정렬은 왼쪽(예를들어 프랑스어 기준) 또는 오른쪽(예를들어 영어기준) 컬럼기준으로 지정하여 정렬할 수 있고, 오름차순이나 내림차순으로 정렬할 수 있다. OK를 선택하면 변경이 적용되고, Cancel를 선택하면 변경이 무시된다.

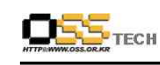

Program copyright 2003-2004 Peter B. Hedlund (peter.hedlund AT kdemail.net) Documentation copyright 2003-2004 Peter B. Hedlund (peter.hedlund AT kdemail.net) This documentation is licensed under the terms of the GNU Free Documentation License.

This program is licensed under the terms of the GNU General Public License.